OpenTTD

Erstellen von realistischen Karten in OpenTT Tutorial

Tipps und Tools

Tim Pustelni 17.01.2014

# **Inhaltsverzeichnis**

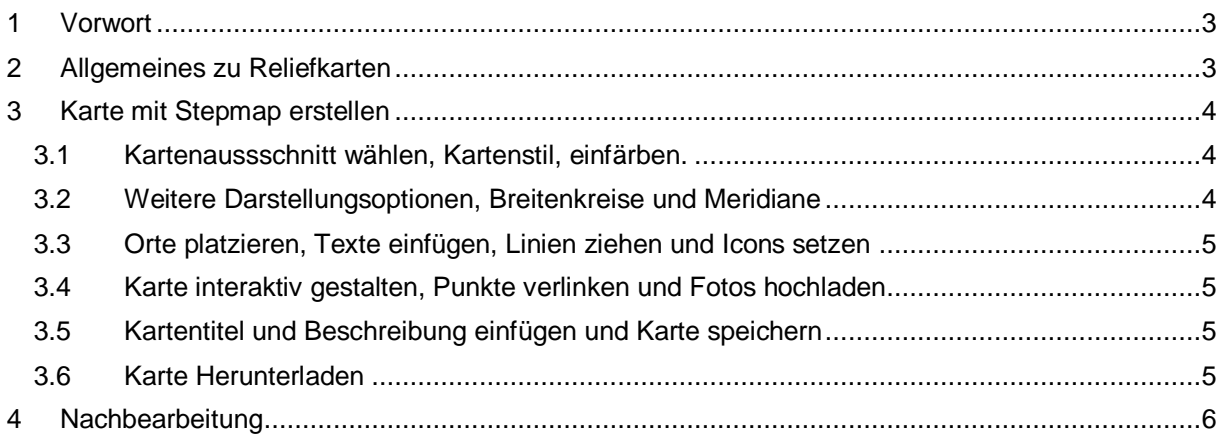

# <span id="page-2-0"></span>1 **Vorwort**

In diesem Tutorial wird ausschließlich auf das Erstellen realistischer Szenarien aus Topographischen Karten eingegangen. Auch wird das Vorgehen nur in einem Bildbearbeitungsprogramm erläutert, da Paint.NET kostenlos ist und alle notwendigen Funktionen bietet.

Weiterhin wird beschrieben, wie über den Onlineanbieter Stepmap.de kostenlos Kartenmaterial erstellt werden kann.

Für Anregungen, Vorschläge und konstruktive Kritik bin ich Dankbar: timpustelni[ät]gmail[Punkt]com oder über das Transport Tycoon Headquartes-Forum [\(http://www.tt-ms.de/forum/\)](http://www.tt-ms.de/forum/) Benutzername: arnesson.

## <span id="page-2-1"></span>2 **Allgemeines zu Reliefkarten**

Der Szenarioeditor in OpenTTD ermöglicht das Laden s.g. Reliefkarten. Prinzipiell können beliebige Bilder in beliebigen Auflösungen und Seitenverhältnissen eingelesen werden. Hier verweise ich auf das Anwenderhandbuch von OpenTTD.

Reliefkarten sind grundsätzlich nicht unbedingt schwarz-weiß. **Tabelle 1: Farbcodes**Der Szenarioeditor verarbeitet gleichsam farbige topographische Karten. Die Ausgabe von Reliefkarten ist jedoch immer in Grautönen.

Falls man Korrekturen vornehmen möchte, empfehlen sich die passenden Farbcodes um die gewünschte Höhe zu erhalten. Diese lassen sich in den gängigen Bildbearbeitungsprogrammen im RGB-Code (Red-Green-Blue) angeben. Jede der drei Farben erhält einen Wert von 0 – 255. Solange alle drei Werte gleich sind, erhält man einen Grauton. Somit sind Theoretisch 256^3 Farben, davon 256 reine Grautöne möglich.

In Transport Tyconn gibt es jedoch nur 16 Höhenstufen Die Anzahl der Farben entspricht 256 (32 Bit) durch 16 Höhenstufen = 16. D.h. Der jeweilige Farbwert einer Höhenstufe ergibt sich aus der Stufe (0-16) mal 16. Schwarz als Nullwert, hier Meeresebene, ist die 17te Farbe. Das heißt: alle 16 Punke erhöht sich die Landschaft um eine Stufe.

<span id="page-2-2"></span>Hier eine Liste der "16 Shades of Grey".

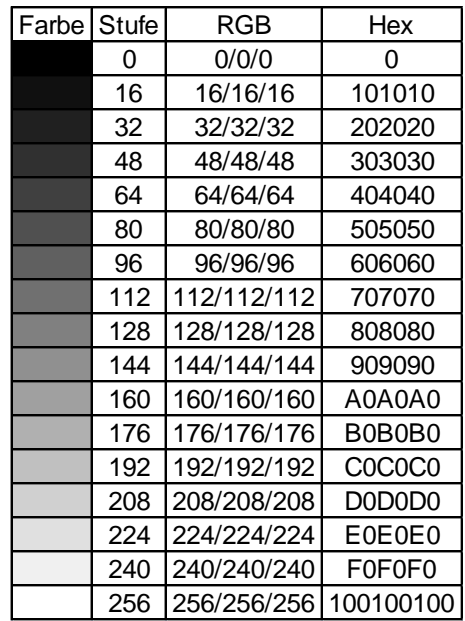

# 3 **Karte mit Stepmap erstellen**

[Stepmap.de](file://SE.DE/vz01/F002/FD/RSDT-T-V/Mitarbeiter/Pustelni/Sonstiges/Stepmap.de) ist eine Website, auf der für die Privatanwendung kostenlos Karten erstellt werden können. Stepmap bietet darüber hinaus zusätzliche, kostenpflichtige Dienste an, die für uns jedoch weitestgehend nicht von Belang sind. Es ist eine Anmeldung notwendig.

Natürlich können auch eigene Karten verwendet werden. Dies sollten jedoch keine Beschriftungen aufweisen, da alle Farbinformationen beim einlesen im Szenarioeditor in Höhenlinien umgewandelt werden.

Nach erfolgreicher Anmeldung klickt man auf "Landkarte erstellen". Danach kann man auswählen, ob man eine überregionale oder regionale Karte / Stadtplan erstellen will. Grundsätzlich benötigt man für dies en Zweck ausschließlich überregionale Karten, die regionalen sind recht nützlich für spätere Feinjustierungen im OpenTT-Editor.

Bereits erstellte Karten können unter "mein Profil" editiert werden.

#### <span id="page-3-0"></span>3.1 Kartenaussschnitt wählen, Kartenstil, einfärben.

Im ersten Schritt (Step 1 in der Navigation) wählt man durch Scrollen mit dem Mausrad den gewünschten Kartenabschnitt (vgl. Abb 1). Diesen Vorgang wiederholt man so lange, bis<br>man den gewünschten Kartenausschnitt man den gewünschten Kartenausschnitt freigeschnitten hat. Mit dem Button herauszoomen oder ggf. Rückgänging kann man wieder einen größeren Kartenausschnitt wählen. Durch Klick auf "Zoom auf Land" kann gleich ein Land vergrößert werden.

In diesem Schritt kann man bereits grundlegende Einstellungen tätigen: Bereits erstellte Karten kann man sich als Template laden. Das Kartenformat lässt sich in einigen Seitenverhältnissen definieren. Weiterhin kann man den Kartenbereich und auch einzelne Länder und Bereiche unterschiedlich einfärben. In diesem Beispiel bleiben wir, was die Farben angeht, bei den Standardeinstellungen. Wichtig ist in diesem Schritt die Auswahl "Relief 1"oder "Relief 2". Für dieses Beispiel wurde "Relief 2" benutzt, da die Höhenunterschiede deutlicher dargestellt sind. Nach diesen Einstellungen sollte die Karte (je nach gewählter Region) in etwas aussehen wie in Abbildung 2.

#### <span id="page-3-1"></span>3.2 Weitere Darstellungsoptionen, Breitenkreise und Meridiane

Im nächsten Schritt lassen sich für unseren Zweck nur wenige Einstellungen Vornehmen. Da wir weder Übersichtskarte und Maßstab noch<br>Längen- und Breitengrade benötigen. und Breitengrade benötigen, konzentrieren wir uns auf "Weitere Darstellungsoptionen": Besonders wichtig sind

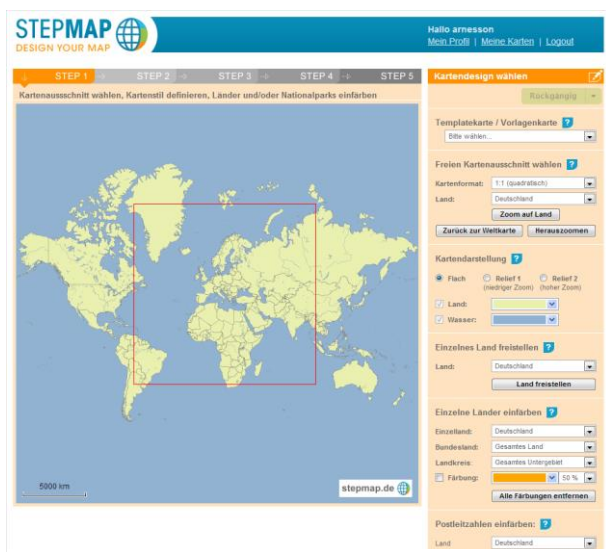

**Abbildung 1: Kartenbereich auswählen**

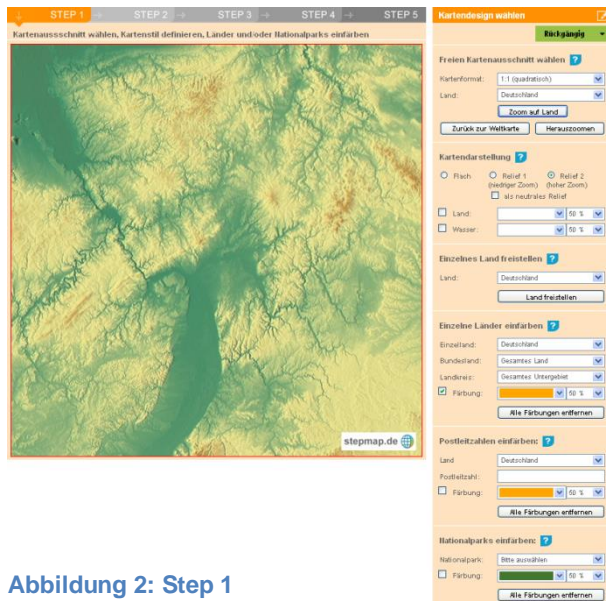

hier Seen, Küsten und Flüsse. Letztere auch nur dann, wenn Flüsse auf Meereshöhe statt der Wasserstraßen in OpenTTD gewünscht sind. Diese Einstellung ist auch sinnvoll, wenn man die Flüsse später im Editor durch Wasserstraßen ersetzen und sie als Referenzlinien einfügen möchte. Leider lassen dich nur die größeren Ströme anzeigen. Kleinere kann man nur duch Gebirgsformationen erahnen und später in der Bildbearbeitungssoftware oder im OpenTTD-Editor nachzeichnen.

Die Einstellung ist einfach: setzt den Entsprechenden Haken, die Farbe auf 100% Schwarz (= Meeresebene) und legt die Dicke der Linien fest. Letzteres kann je nach Kartengröße variieren. Sind diese Einstellungen getätigt, sollte die Karte in etwa aussehen wie in Abbildung 3. Somit sind wir auch schon fertig. Die Schritte 3

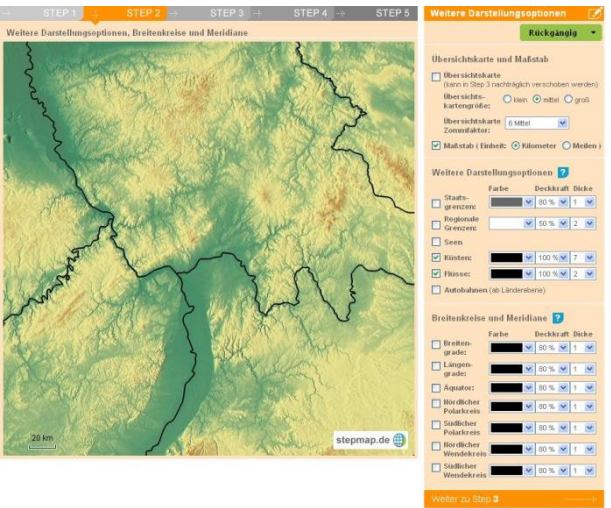

**Abbildung 3: Step 2**

bis 4 sind nicht erforderlich; die Karte muss lediglich gespeichert und heruntergeladen werden (vgl. [3.5\)](#page-4-2)

### <span id="page-4-0"></span>3.3 Orte platzieren, Texte einfügen, Linien ziehen und Icons setzen

Dieser Schritt ist zur Erstellung der Heightmap zunächst uninteressant, da alles was sich im Bild befindet in Höhenlinien umgewandelt wird. Allenfalls in einer zweiten Karte, nachdem man eine finale Version gespeichert hat (vgl. [3.5\)](#page-4-2), kann man Referenzpunkte (Städte, Industrien, etc.) editieren, um mit ihrer Hilfe nachträglich im OpenTTD-Editor an ihrer Stelle Veränderungen vorzunehmen. Leider lassen sich nur Hauptstädte automatisch einfügen.

#### <span id="page-4-1"></span>3.4 Karte interaktiv gestalten, Punkte verlinken und Fotos hochladen

Dieser Schritt ist für unseren Zweck ebenfalls uninteressant. Hier könnte man allenfalls eigene Karten hochladen.

#### <span id="page-4-2"></span>3.5 Kartentitel und Beschreibung einfügen und Karte speichern

Wie der Titel dieses Schrittes schon beschreibt, kann hier die Karte mit einigen Beschreibungsmöglichkeiten Gespeichert werden. Wichtig: Falls ihr mehrere Versionen, z.B. Referenzkarte für Orte u.Ä., aus einer vorhandenen Karte erstellen wollt, vergesst nicht die Option "Als neue Karte einstellen" auszuwählen. Nach einem Klick auf "jetzt Karte speichern", ist die Karte unter "eigene Landkarten" zu finden.

#### <span id="page-4-3"></span>3.6 Karte Herunterladen

Direkt nachdem man die Karte gespeichert hat, wird eine Neue Seite mit einer Miniaturansicht der Karte und einem Link "herunterladen" angezeigt. Es folgt eine Abfrage, ob man privater oder gewerblicher Nutzer ist. Nach klick auf privat hat man mehrere Optionen, was die Auflösung betrifft eine 320 x 320 Pixel Version ist kostenlos, größere sind Kostenpflichtig. Uns genügt das kostenlose Bild. Dies lässt sich bei der Bildbearbeitung vergrößern und wieder etwas glätten (vgl. XXX).

Gleichfalls kann man die Karte unter "mein Profil" herunterladen bzw. editieren. Hier gibt es noch einige weitere Funktionen, auf die aber nicht weiter eingegangen wird.

# <span id="page-5-0"></span>4 **Nachbearbeitung**

Falls keine geeignete Bildbearbeitungssoftware oder wenig Kenntnisse über Bildbearbeitung vorhanden ist, empfiehlt es sich zunächst Paint.NET herunterzuladen und zu installieren (z.B. hier: http://www.chip.de/downloads/Paint.NET 13015268.html). Im Folgenden wird die Bildbearbeitung ausschließlich mit Paint.NET erklärt.

Paint.Net ist ein einfaches aber effektives Bildbearbeitungstool mit vielen Funktionen, die uns die Nachbearbeitung der Karte ermöglichen und erleichtern.

Das folgende Vorgehen hat im Test die besten Ergebnisse erzielt. Je nach Karte können jedoch andere Reihenfolgen und vor allem Wert abweichen.

*TIPP: Paint.Net merkt sich alle Einstellungen die geändert wurden. Es empfiehlt sich jedoch für jede Änderung die man getätigt hat (tw. die folgenden Schritte), eine eigene Datei zu speichern.*

- a) Heruntergelandene Stepmapkarte in Paint.Net öffnen.
- b) Bild -> Größe ändern auf 2048x2048 Pixel (es muss nicht die Auflösung sein, mit der die Karte im Szenarioeditor erstellt werden soll, doch je größer desto besser lassen sich Feinheiten definieren).
- c) Als .png speichern und (mit Farben) in OpenTTD-Editor als Reliefkarte laden.
- d) In OpenTTD-Editor (ohne Änderungen) als Relief exportieren. Somit erhalten wie eine schwarz-weiß-Karte. Es ist auch möglich in Paint.NET die entsprechende Funktion zu nutzen.
- e) Nun den s/w-Reliefexport wieder in Paint.Net öffnen
- f) Korrekturen -> Automatisch (glättet die Farbunterschiede)
- g) in OpenTTD-Editor als Reliefkarte laden.
- h) Korrekturen Falls die Höhen noch nicht so sind wie sie sein sollten, muss die Helligkeit im Bildbearbeitungsprogramm angepasst werden (val. [2\)](#page-2-1):

Korrekturen -> Helligkeit und Kontrast -> mit Helligkeit spielen.

Ggf. Korrekturen -> Manuelle Anpassung

Möglicher Weise sind durch das Abdunkeln die tieferen Ebenen beim Import der Reliefkarte im OpenTTD-Editor unter Wasser. Die Farbe um die Flüsse ist zu dunkel.

Um die Farbe oder ganze Farbspektren auszuwählen empfiehlt sich das Zauberstab-Werkzeug in Paint.Net.

Vorgehen (vgl. Abb. 6):

Kickt den Zauberstab an.

Stellt die Toleranz so ein, dass beim Klick auf eine Farbe all die Bereiche markiert werden, die diese Farbe haben. Hier kann der Füllmodus gewählt werden: Zusammenhängend bedeutet, alle Bereiche, die um den Klick diese Farbe /

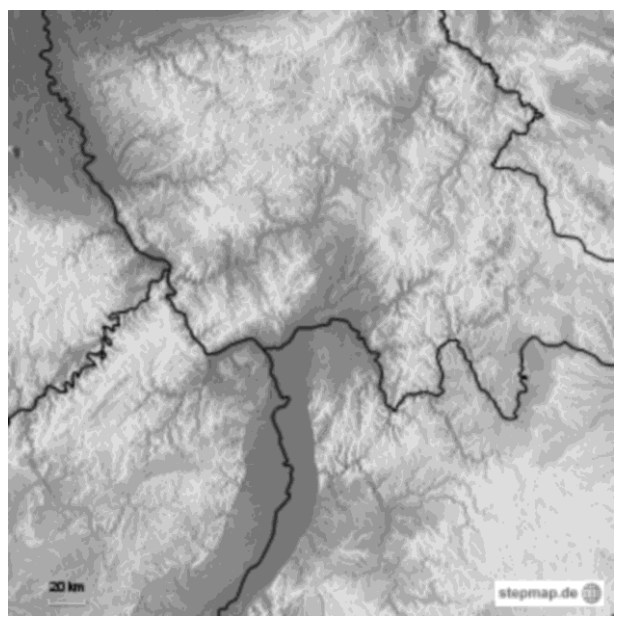

**Abbildung 4: Karte nach Punkt f)**

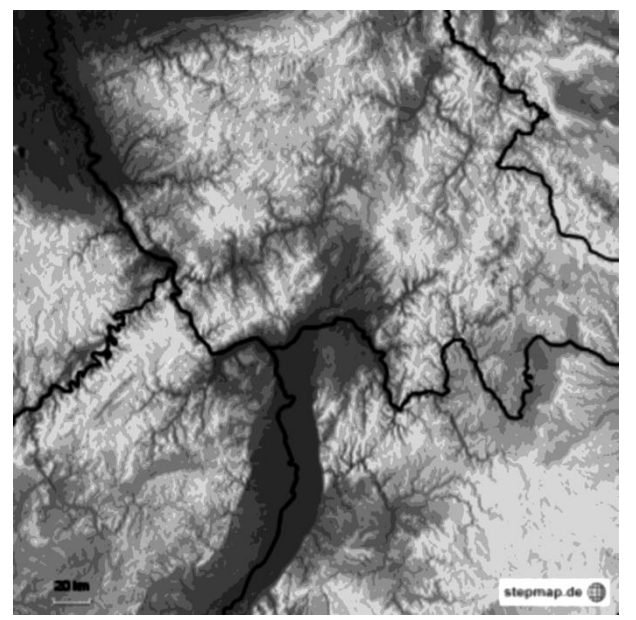

**Abbildung 5: Karte nach Helligkeit -8 Punkte**

dieses Farbspektrum haben; im Falle Global werden alle Farben im Gesamten Bild Markiert, die der Toleranzbereich zulässt.

"Saugt" mit der Pipette den Farbton auf, den der markierte Bereich erhalten soll. Fülle den Markierten Bereich mit dem "Farbeimer" (in den markierten Bereich klicken).

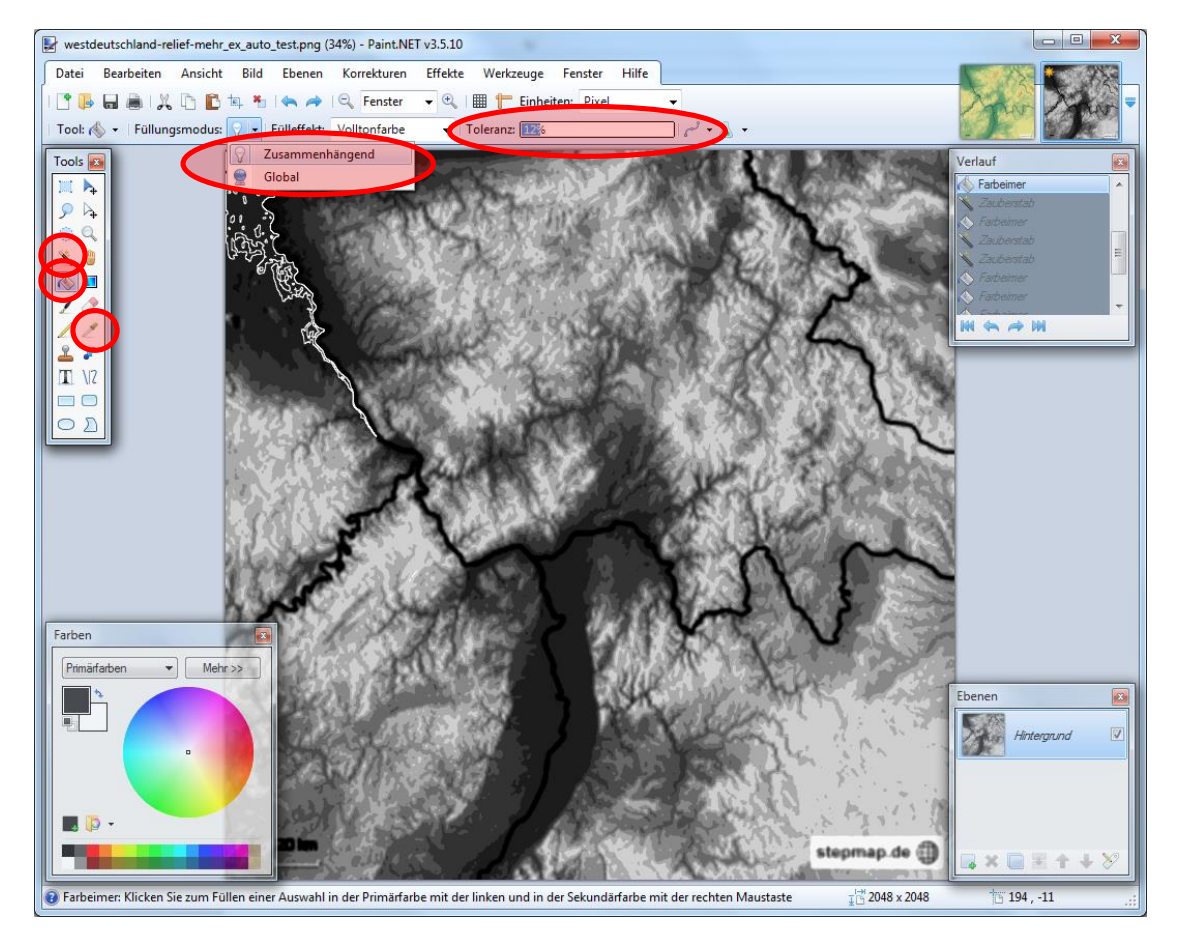

**Abbildung 6: Nachbearbeitung**

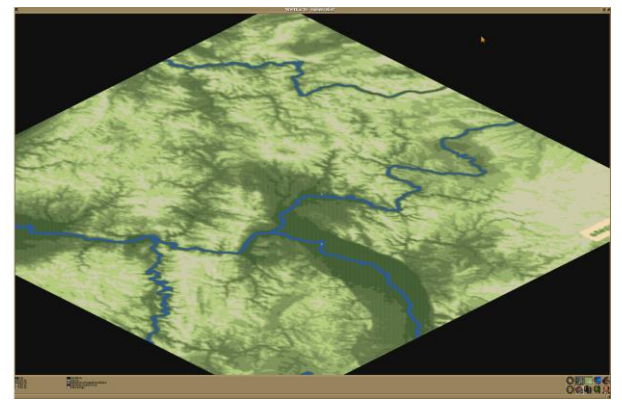

**Abbildung 1: Bearbeitete Karte im Szenarioeditor**

i) Wenn alle groben Korrekturen durchgeführt sind, können im OpenTTD-Editor die Feinheiten wie: ersetzen der Flüsse durch Wasserwege und einzeichnen neuer Wasserwege,<br>Manuelle Höhenprofile. etc. Höhenprofile, etc. vorgenommen werden.

j) Nun können Städte und Industrien in die Szenariokarte eingefügt werden. Bei realen Karten ist eine entsprechende Vorlage (z.B. Google-Maps, Atlas (Achtung: Oldschool!)) hilfreich.